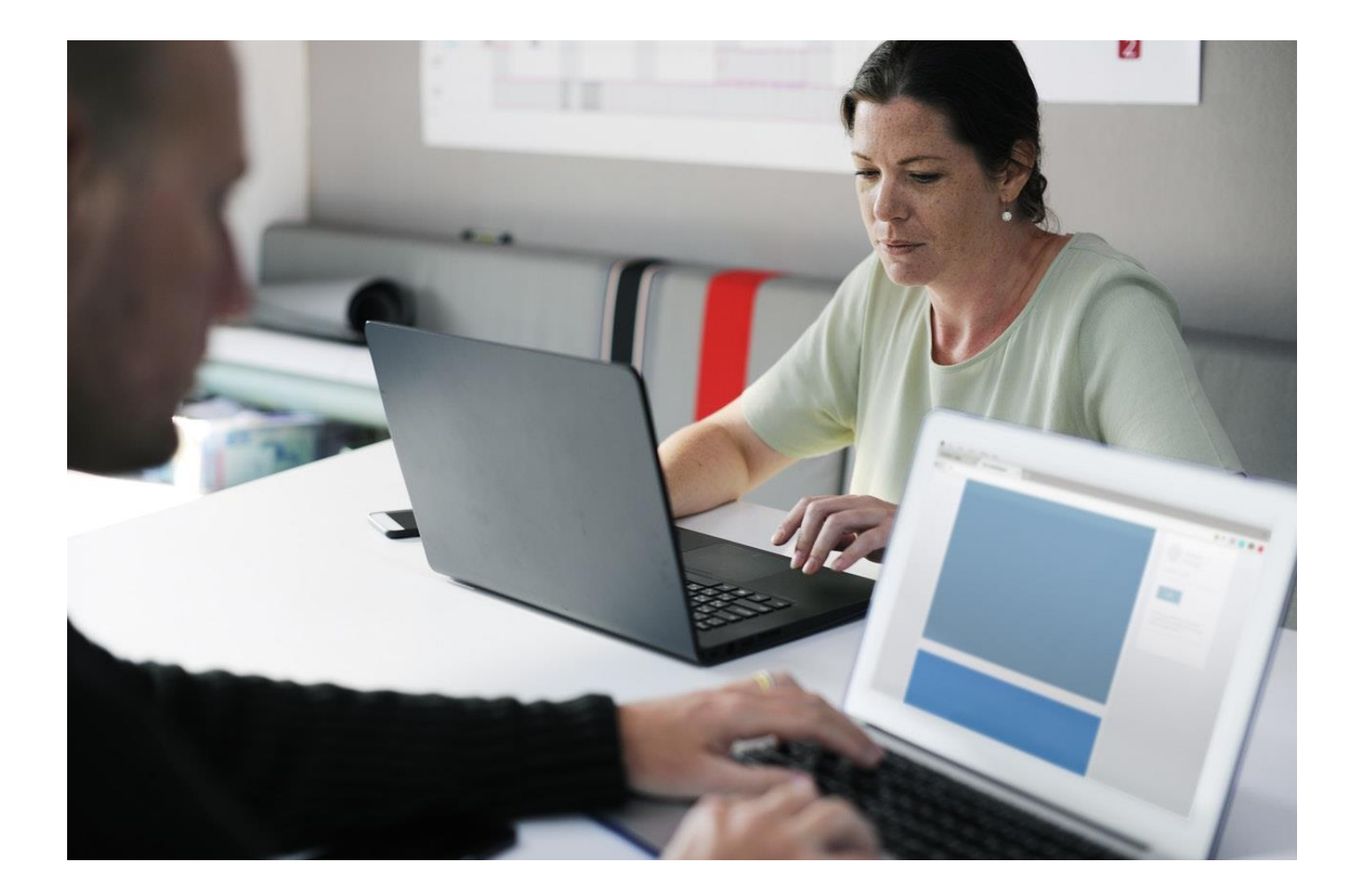

# UTHSC.TLC

## OpenShot

Open Source Video Editor Quick Guide

Teaching and Learning Center uthscare uthscare uthscare uthscare uthscare uthscare uthsc.edu/tlc/

#### Table of Contents

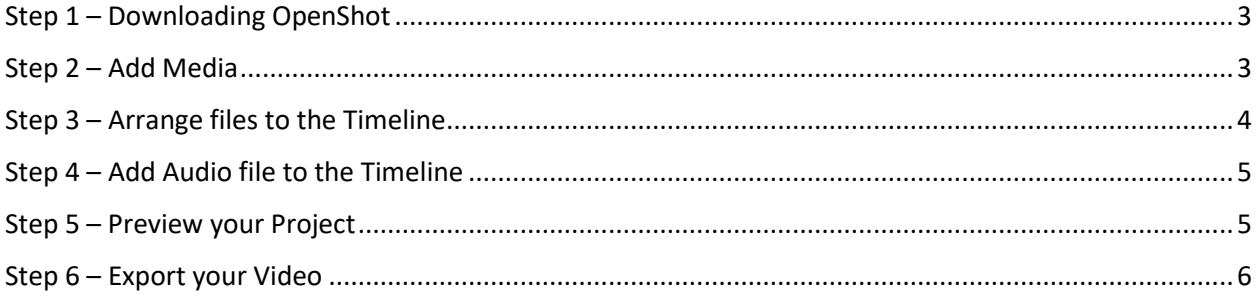

### Introduction

OpenShot Video Editor is an open-source video editor, available on Mac, and Windows. OpenShot can create stunning videos, films, and animations with an easy-to-use interface and rich set of features. OpenShot Video Editor is available on Mac and Windows. Go to<http://www.openshot.org/download/> to download OpenShot.

#### <span id="page-2-0"></span>Step 1 – Downloading OpenShot

- a) On your web browser, go to **<http://www.openshot.org/download/>**
- b) Depending on your computer (Mac or Windows) you will direct to the right download page
- c) Click on the blue **Download** button to start the download
- d) Locate the downloaded file and open it to start the installation process.
- e) Follow the prompt on your screen to install OpenShot on your computer

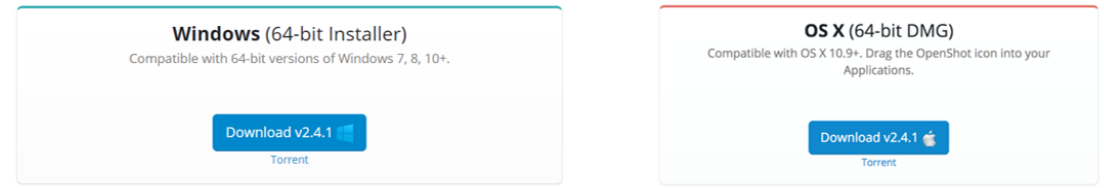

#### <span id="page-2-1"></span>Step 2 – Add Media

Before we can begin making a video, we need to import files into OpenShot. Drag and drop the files you want to combine into a video (video, image and audio files) from your computer to OpenShot. Be sure to drop the files to where the arrow in the illustration is pointing.

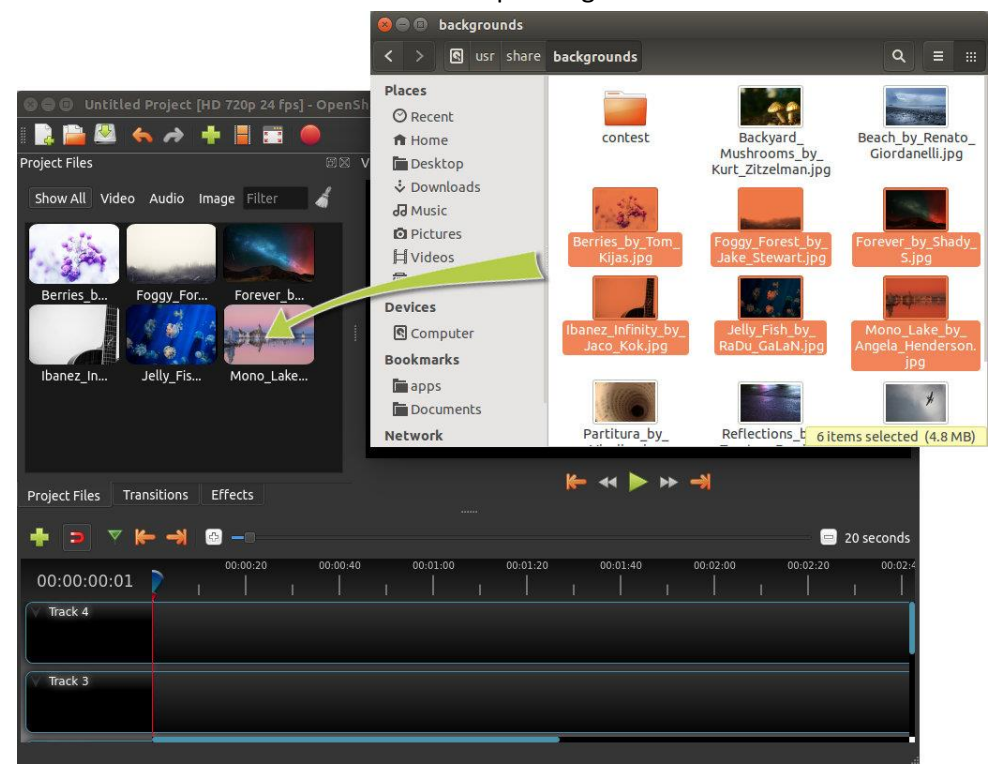

#### <span id="page-3-0"></span>Step 3 – Arrange files to the Timeline

Next, drag each file onto the timeline (as seen in the illustration). The timeline represents your final video, so arrange your files in whatever sequence you want them to appear in your video. If you overlap two clips, OpenShot will automatically create a smooth fade between them, displayed by blue rounded rectangles between the clips. Remember, you can rearrange the clips as many times as needed by simply dragging and dropping them.

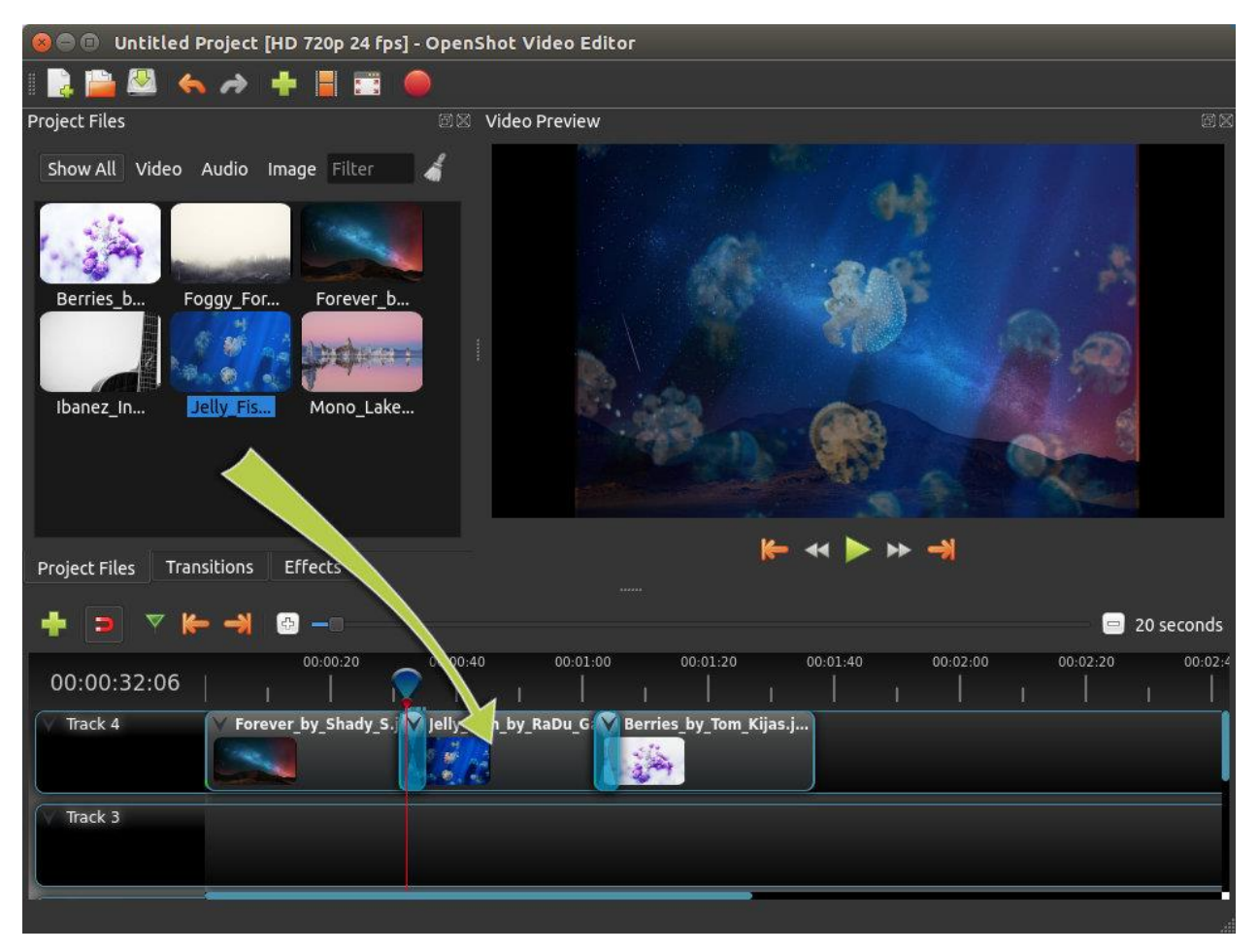

#### <span id="page-4-0"></span>Step 4 – Add Audio file to the Timeline

If you want to add an audio file to your project, drag and drop the audio file(s) from your computer to OpenShot. Then click on the audio file, and drag it onto the timeline. Grab the left or right edge of your audio clip, and resize and place it when you want on the timeline.

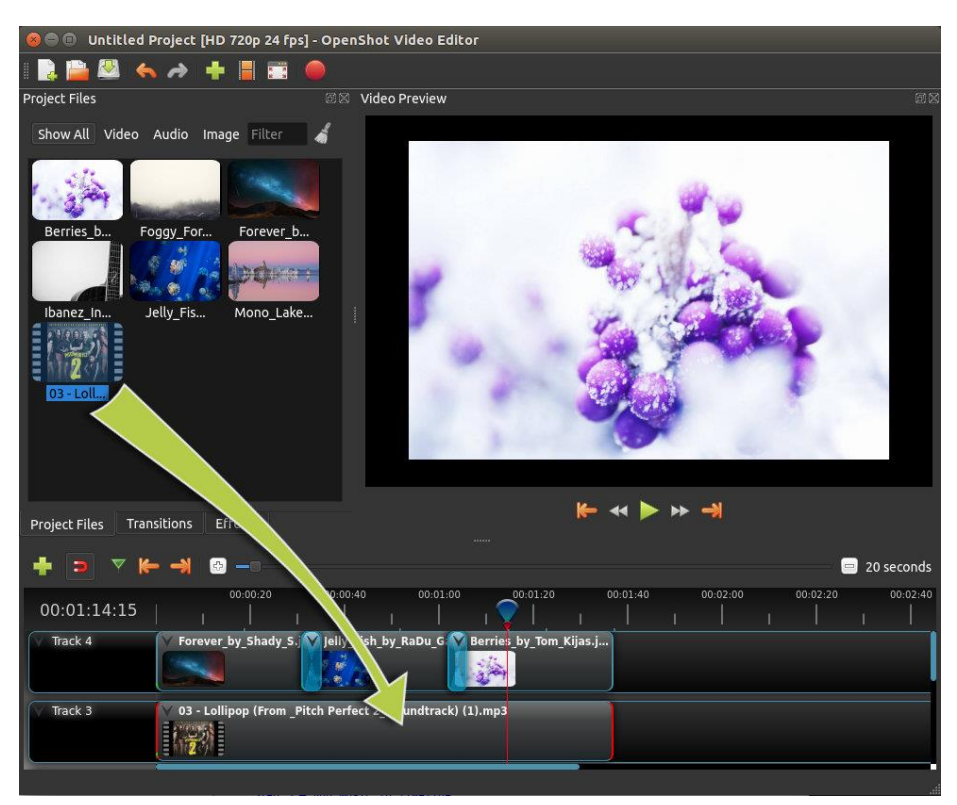

#### <span id="page-4-1"></span>Step 5 – Preview your Project

To preview what our video looks & sounds like, click the Play button under the preview window. You can also pause, rewind, and fast-forward your video project by clicking the corresponding buttons.

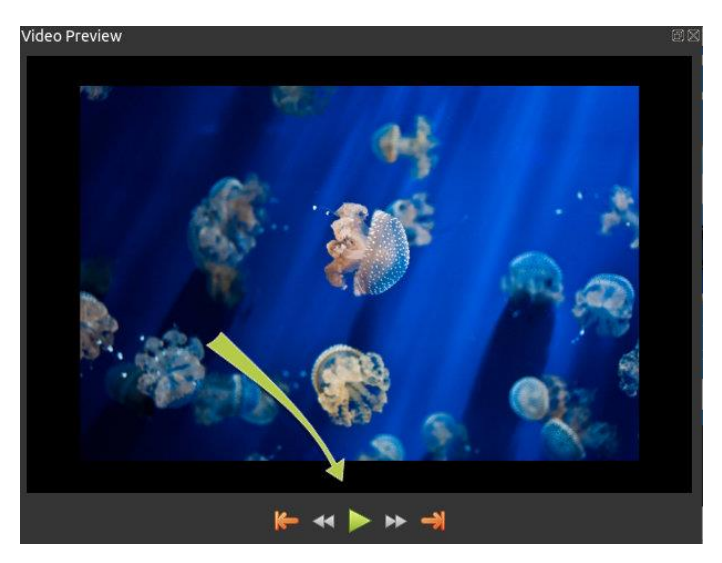

#### <span id="page-5-0"></span>Step 6 – Export your Video

Once you are happy with your video, the next step is to export your video. This will convert your OpenShot project into a single video file (MP4).

Click on the Export Video icon at the top of the screen (or use the **File > Export Video** menu). Choose from one of the many preset export options, and click the *Export Video* button.

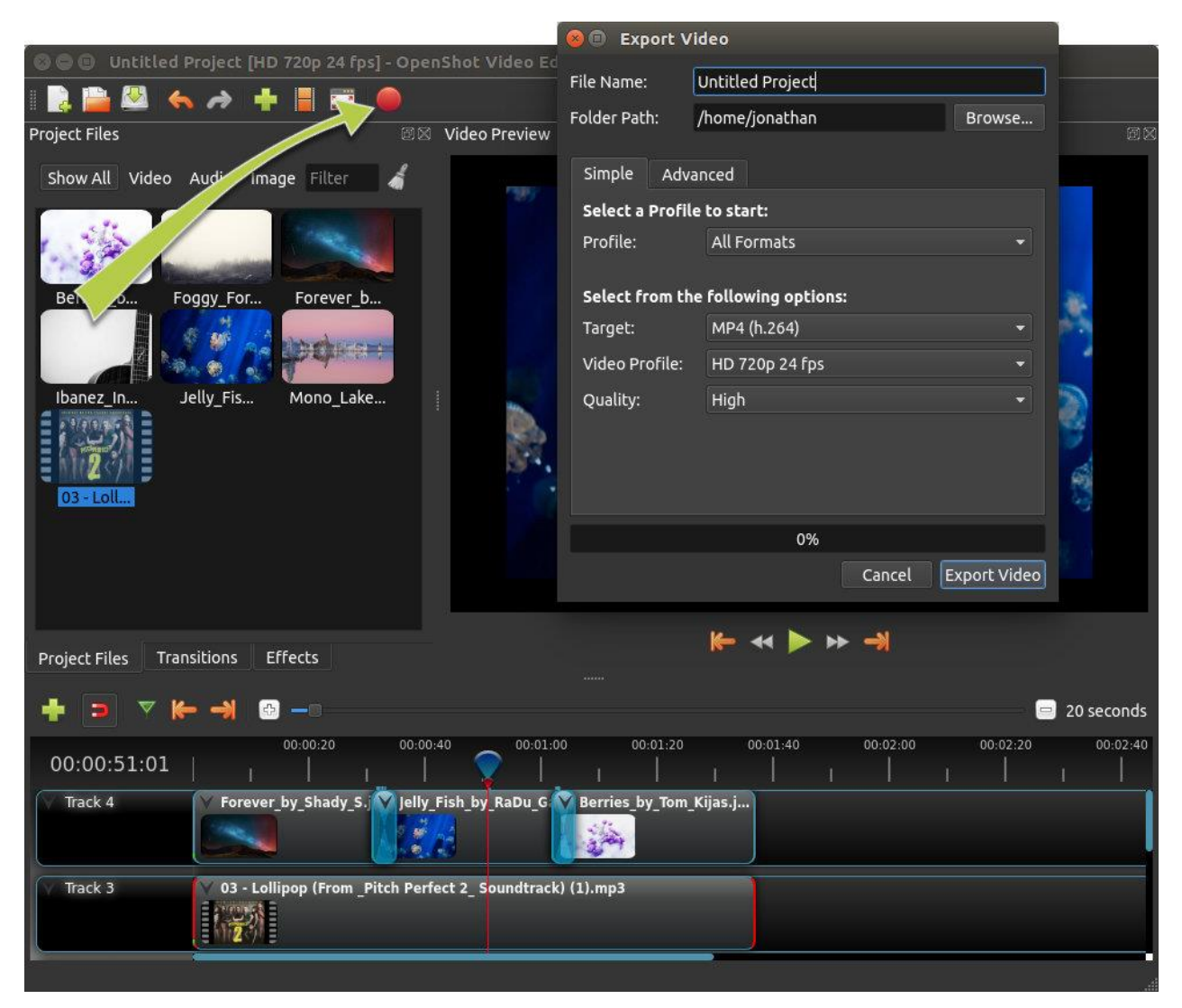

You should now have a basic understanding of how OpenShot works. Importing, Arranging, Previewing, and Exporting. **For more advanced features of OpenShot, please check the full user guide: [www.openshot.org/static/files/user-guide/](https://www.openshot.org/static/files/user-guide/index.html)**.